# **Obserwando Mobile**

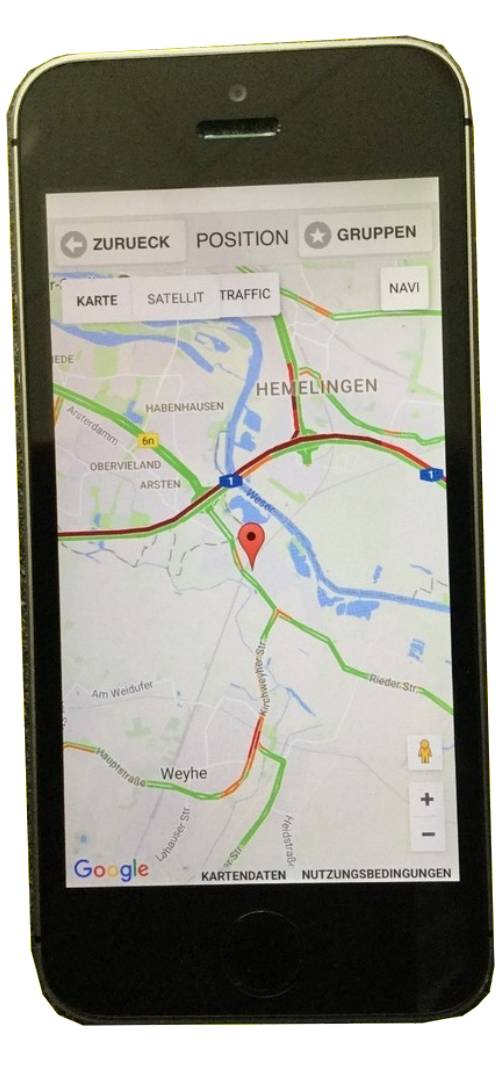

**Manual** Version 4.0

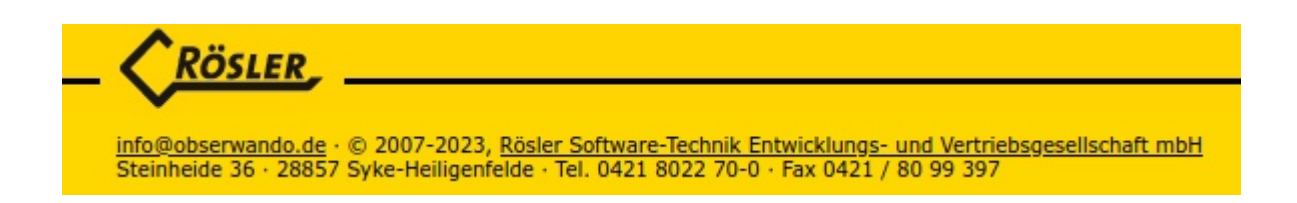

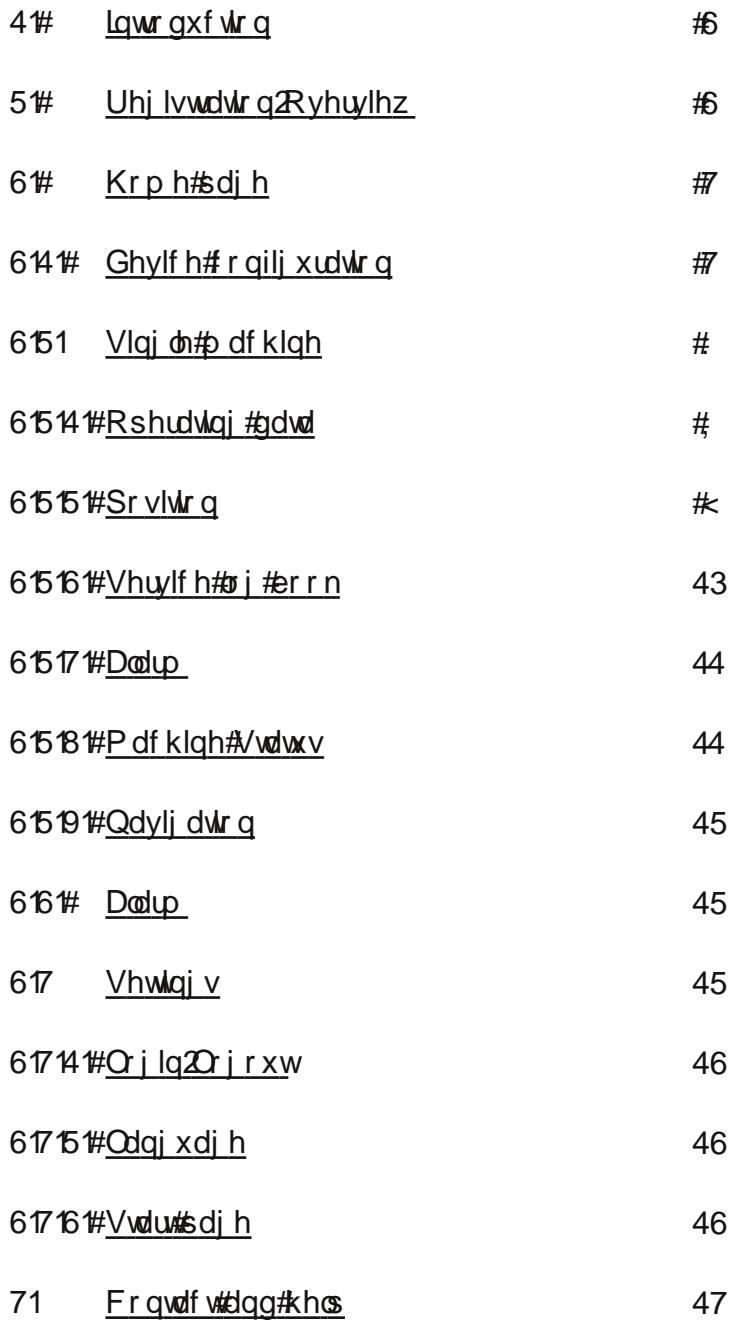

# <span id="page-2-0"></span> $),$   $*,$   $/$   $.$  %)

3/@CA3@A

=  $\leq$  B53A3  $\leq$  53AG=CE7: 47<2/ A6=@B5C723 B= \$0A3@E/<2=" =07:3 ) 6@C56 P\$0A3@E/<2=" =07:3Q E3=443@G=CB634B>@E31B4<<2/B 1/>BC@3/<2/113A1=<B@:4=@G=C@D8671:3A1=<AB@1B4<; /167<3@G E=@9>:/B4=@; A3B1 <B634=::=E7<5=<:GB63B3@; P; /167<3 AQ7ACA32 <=@23@B=CA3-\$0A3@E/<2=- G=C@; /167<3A; C4B033?C7>>32 E786 =C@2/B; /1?C7A7B=<23D713A  $=$ C1/ $<$ ;  $=$  $\ltimes$ 7 $\div$  $@$  $<$ 2 1 $=$  $<$ B $@$ ; G $=$ C $@$  / 167 $<$ 3AD7  $|$ B $3$ / $>$ 

)634=::=E7<5>/53AE7::3F>:/7<AB3>0GAB3>6=EB63/>>E=@9A 4G=C6/D3/<G?C3ABE<A=@+@0:3; A >:3/A31=<B1BCA27@1BG[A33:/AB>/53](#page-13-0)

#### $!#$ %, .%) 0!, 0%1

<span id="page-2-1"></span>4G=CE=C:2:793B=CA3P\$0A3@E/<2=" =07:3QG=C; CAB2=E<:=/2  $BS/>>4@;$   $BS =5:3%$  G( $Be@$  $-CE7$ : @137D3 B63/113AA2/B 4=@B63/>>4@; G=C@ 2; 7<

 @3G=C/</2; 7</<2<332/113A2/B/  $=$ C1/ $<$ 53BB63; 4@;  $\degree$  LA3@A33:/AB $>$ /53

) 63/ $>7$  N D 7/0:34 @ <2@ R  $\uparrow$  (/<2, 7<2=EA -=C1/<  $2=E:=/2B3$ :/BABD3@7 $K=-4B3/>>4Q$ ; B63  $\leq$ @72 $\bar{C}$ ( $=$ @ ,  $Z=EA$ ;  $=07.3AB=@$ 

> $<-@3@b@3@>>>@3@6@7B7?>=@cB$ B6/BG=C/1B1D/B3/B63 :C3B=B6-4C<1B7=<=< G=C@23D713 , 63<G=C=>3<B63/>>G=C47@B  $1/2 =$  $B3:57/53$  3@3 $C=05/DBB=3$  $G = C@113A42/B$   $63 < 1:719 = *P* = 57<sub>c</sub>Q$

<span id="page-3-0"></span> $*( | + #!)$ 

AA=</AG=C6/D3:=55327<E786G=C@113AA2/BG=CE7::/<2=<br/>e636=;  $3 \times 53$ =4B63/>>

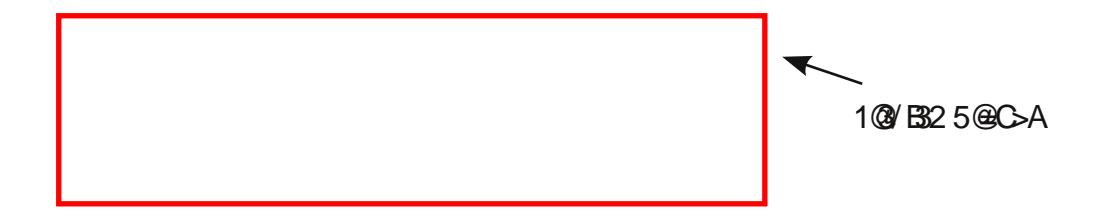

)  $63P =$ ;  $3\frac{53Q57D3A}{G-C}$  <=D3@D73E =4B63 =>B7=<AB6/B\$0A3@E/<2=" =07:36/AB==443@G=C

-  $=$ C1/</113AAB637<27D72C/:/@3/A=4B63/>>AC16/A 3D7131=<475C@B=< [\(7<5:3;](#page-6-0) /167<3 7<27D72C:5@C>A :/@ /<2 (3BBR<5A 0G1:7197<5=<B63@4>31BD3/@3 -=C1/<1=; 07<3; /167<3A  $=4B3A$ ; 3 $B3335E633$ : $=$ /23@kRB=/5@C $>$ 4G=C6/D31@/B325@C $>$ AB63GE7:0327A>:/G32 03EE33<B63R(7<5:3; /167<3Q/<2P :/ @Q/@/A

)637<27D72C/:/@3/A/@33F>:/7<327<; =@323B/7:03:=E 

 $!0\%$  \*) " $\%$ , .%)

<span id="page-3-1"></span>4G=C1:719=<P 3D7131=<475C@/B7=<QB634=::=E7<5>/53=>3<A

To register a device, you can either enter the serial number of the device manually or scan the serial number using the "SCAN QR CODE" button.

When manually entering the serial number, there are two feedback options from the app.

1. Server check: ok

2. The server cannot find the device.

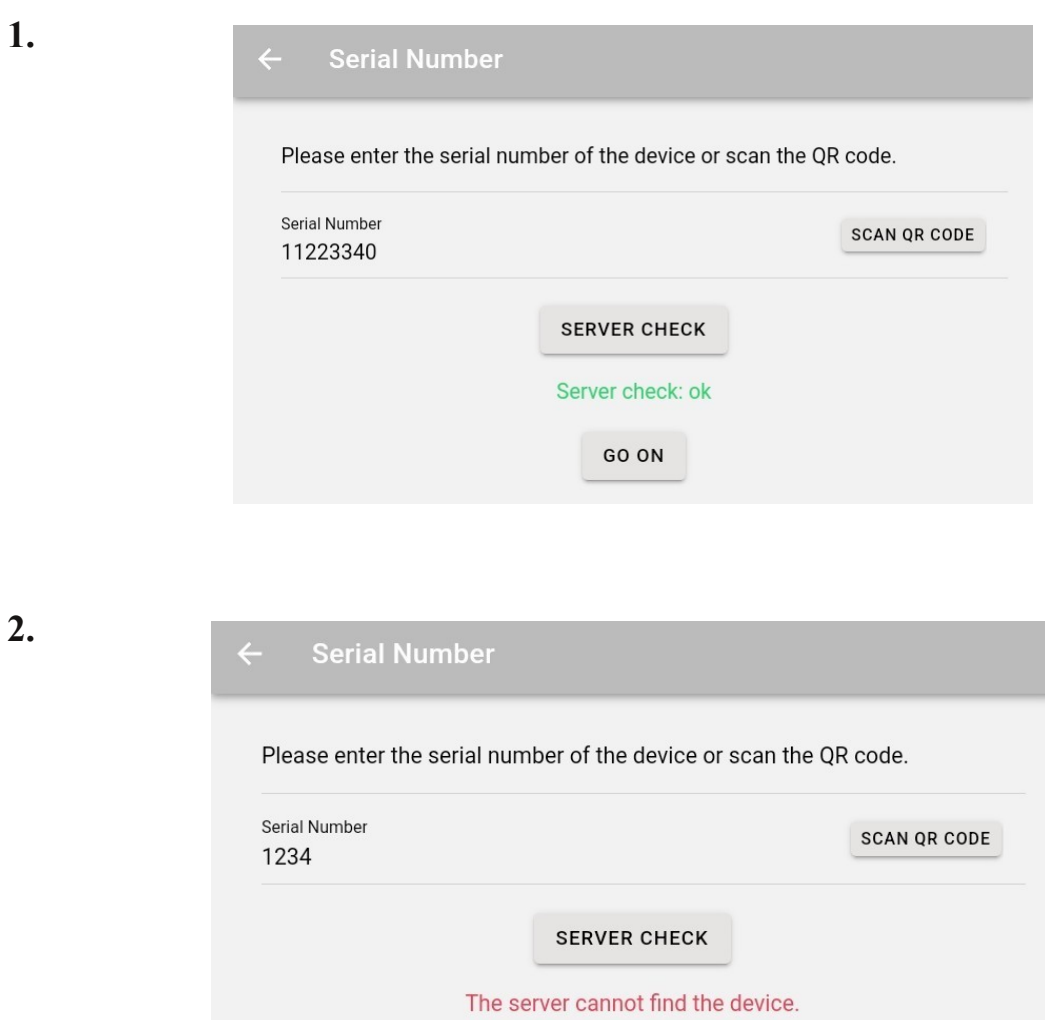

After the message "Server check: ok", you can click on "GO ON".

If you click on "GO ON", the device configuration of the registered device opens. Here you can, for example, enter the device name, vehicle license plate number and operating hours for the device. You can also assign the device to a group and name the individual channels. The device type is automatically determined by the server.

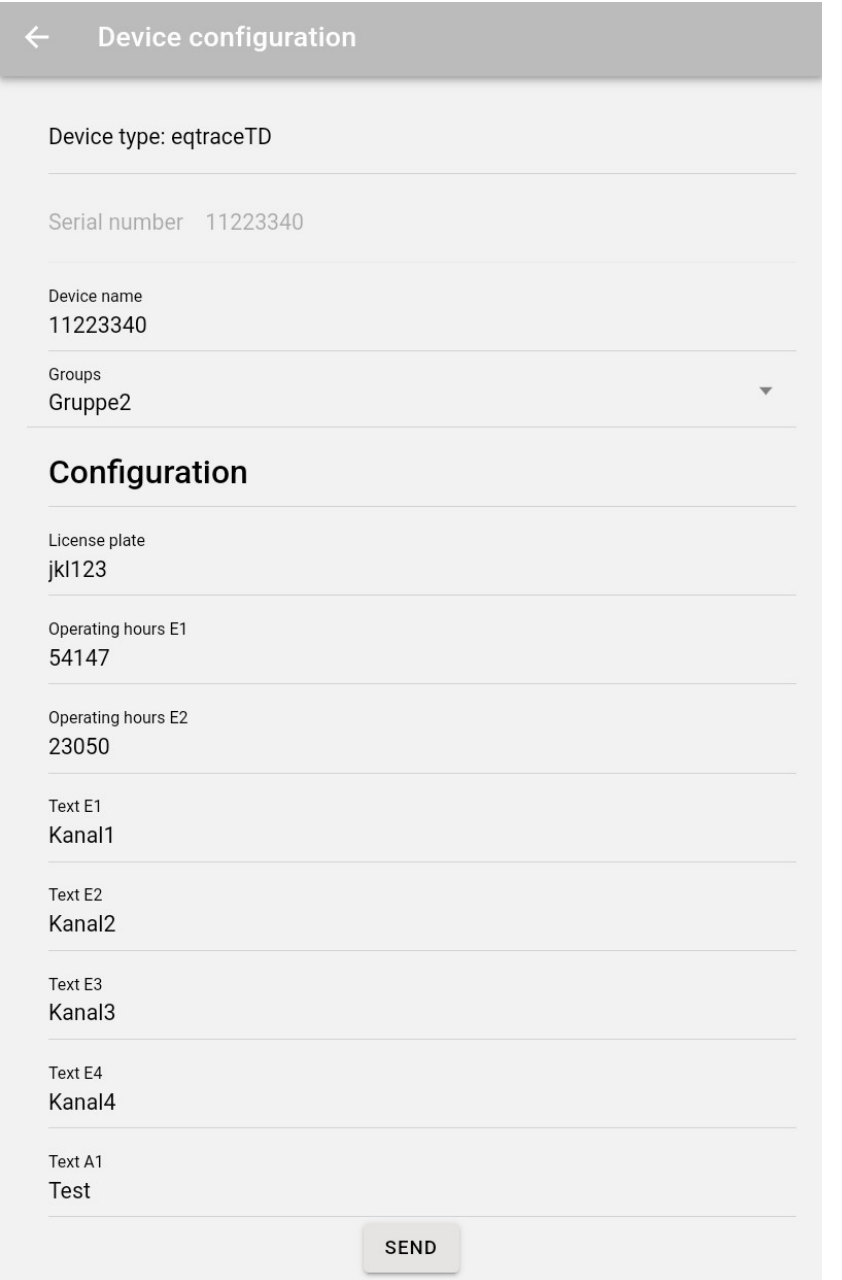

Important: If you have changed/added data, click on the "SEND" button at the bottom so that the changes are applied.

## <span id="page-6-0"></span>**3.2. Single machine**

If you click on "Single Machine" on the "Home Page", the following page will open:

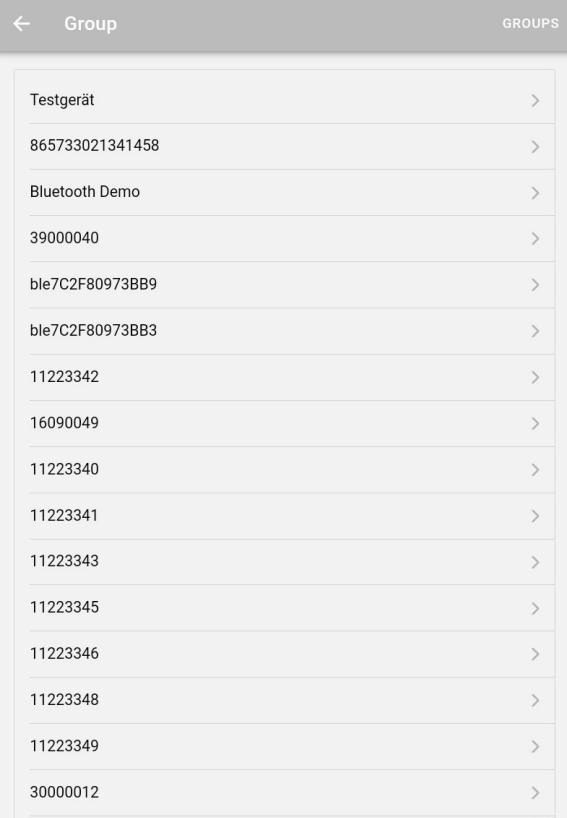

The page displayed offers you an overview of all your machines that are equipped with one of our devices. To find out more about a specific machine, you must click on the respective machine. The machines and vehicles are displayed with the name given in the Obserwando portal.

If you click on one of your machines the following page will be open:

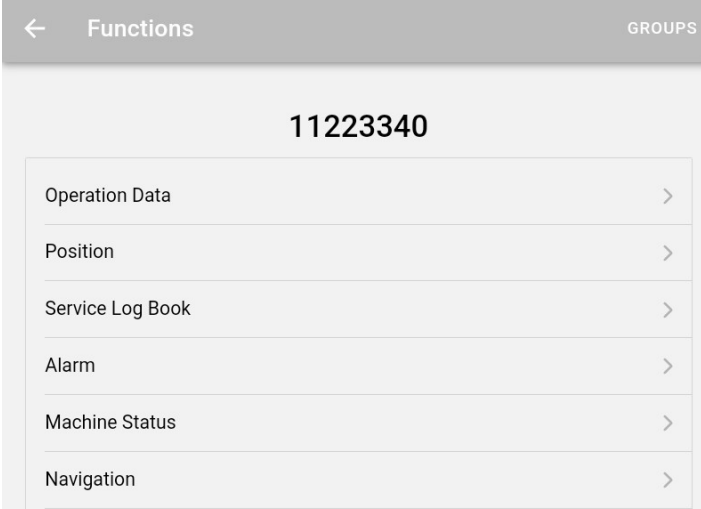

The app offers you various functions for your machines. Each function is explained below.

## <span id="page-7-0"></span>**3.2.1. Operating data**

In the "Operating data" area you will receive a weekly overview of what day and time the machine was started or stopped and how long it was used in total. You can browse back and forth between weeks. You also have the option of updating the machine's data.

You can use the "Channel" button to select which of the existing "channels" you would like to view. The individual "channels" represent individual functions, for example "ignition", "engine running", "battery charging" etc.

How many "channels" you have available for your machine depends on the data acquisition device installed in the machine.

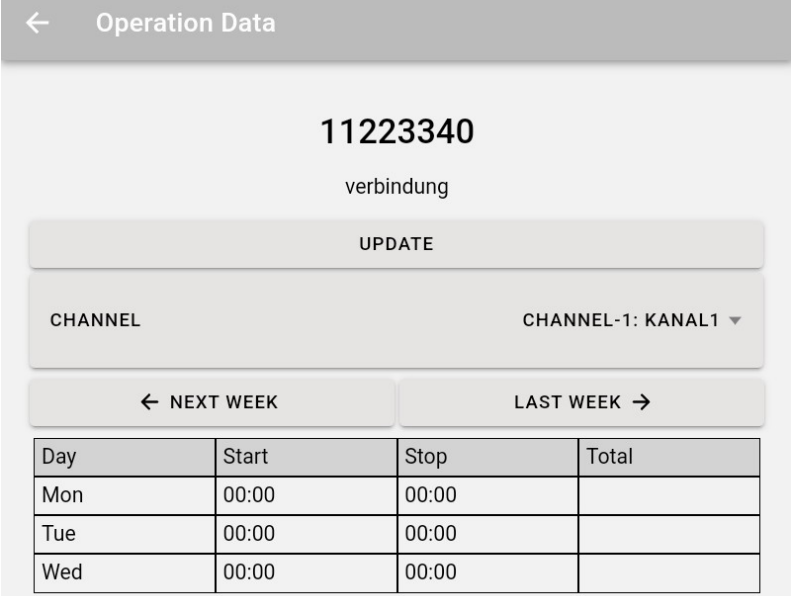

You can return to the functions overview page using the arrow at the top left in the header.

In order to be able to view the different "channels" or to switch between the "channels", you must click on the arrow to the right of "Channel1: Kanal1".

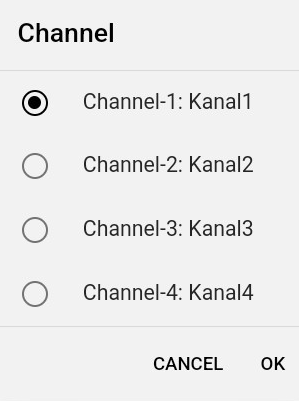

To change the "Channel", you must click on the desired "Channel".

### <span id="page-8-0"></span>**3.2.2. Position**

If you click on the "Position" button on a machine, the position of your machine will be shown on a map from Google Maps.

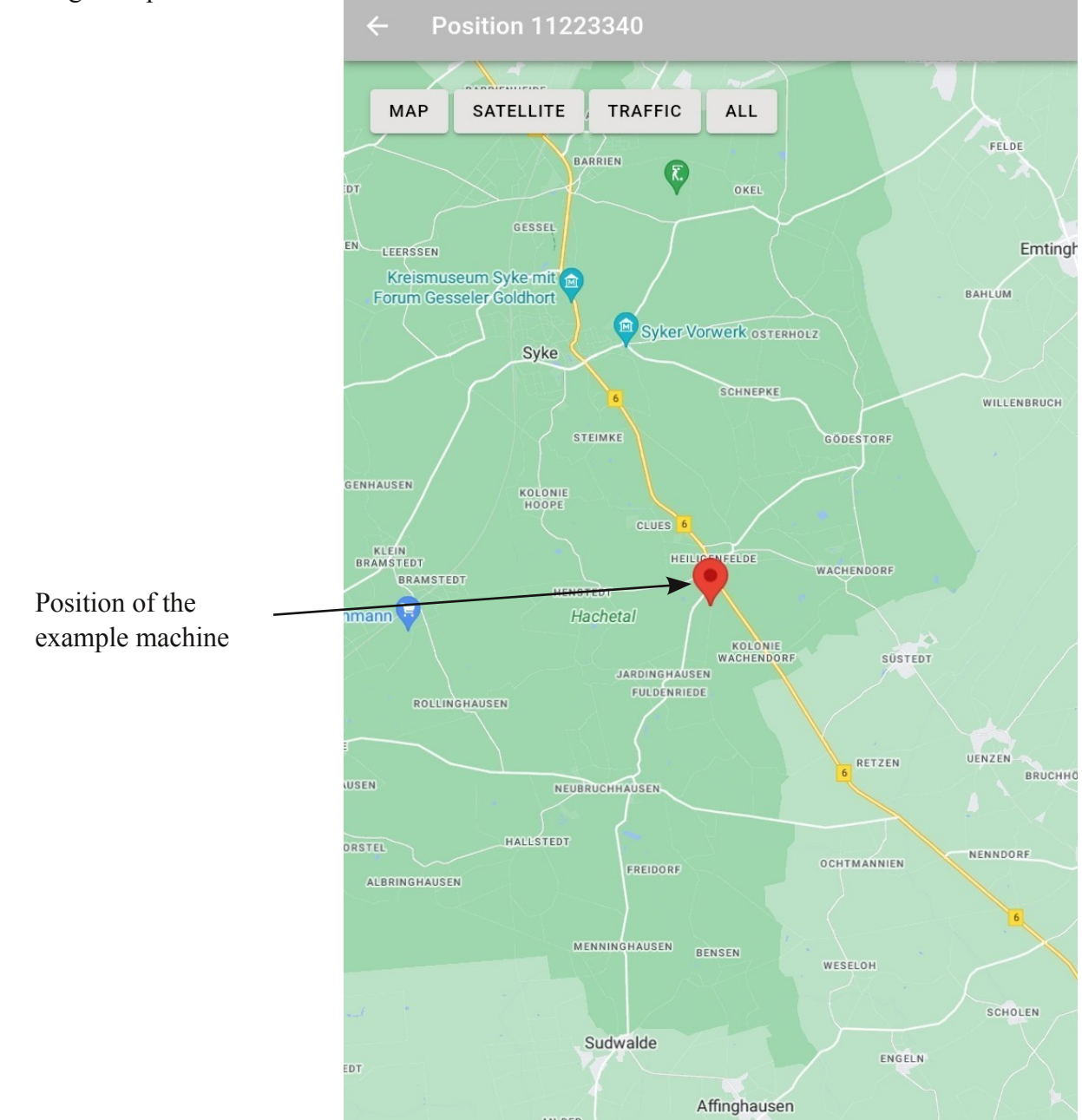

## <span id="page-9-0"></span>**3.2.3. Service log book**

In the "Machine file" area you can view all entries that have been made for this machine. You can also create a new entry using the "New Entry" button. Here, for example, damage or service activities can be noted or circuit diagrams and service instructions can be stored.

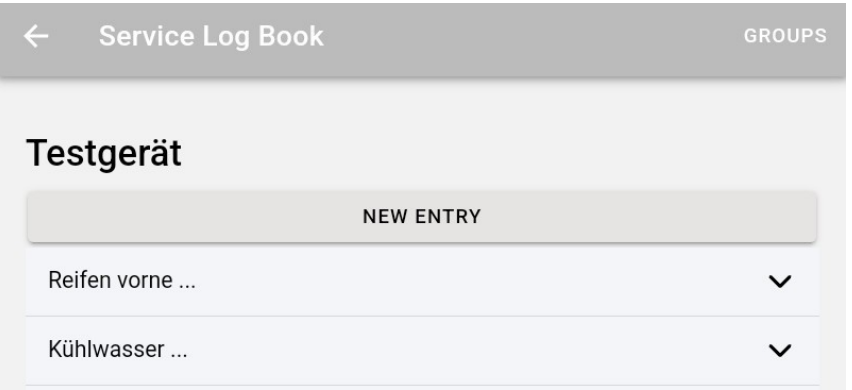

If you would like to make a new entry, you will land on the following page:

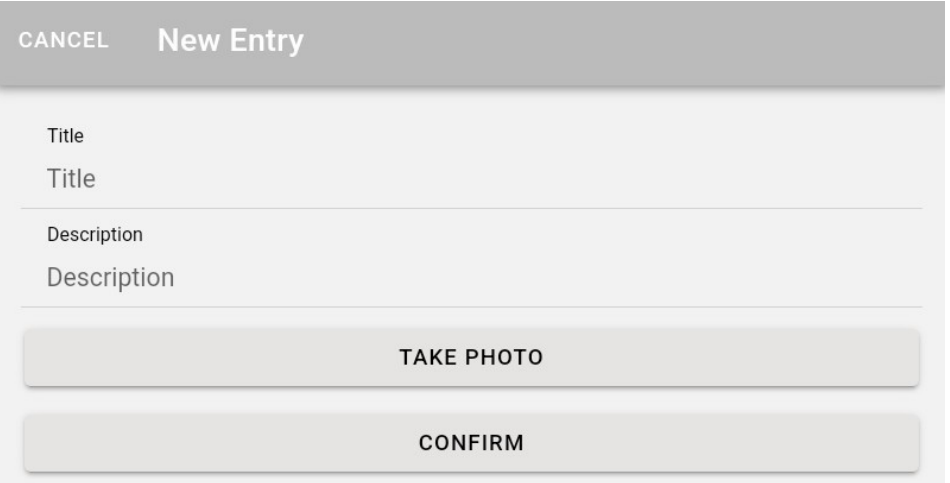

You can give the new entry a heading. Write your entry in the Description field. You have the option to add a photo to the entry. ("Take Photo" button) To finish the entry, click "CONFIRM".

<span id="page-10-0"></span>)63 :/@ 0CBB=<B93AG=CB=/>53E63@3G=C1/</1BTD/B3=@23/1BTD/B3B63/:/@ -=CE7:/:A=  $AS3 \leq B471/BE \leq A$ 

4G=CCA3B63; /167<3G=C@A3:423/1BTD/B3B63/:/@, 63<G=C<=:=<53@CA3B63; /167<3/1BTD/B3B63 /:/@; A=B6/B7B5=3A=4E63<C</CB6=@7H32>3@A=<ACA37B BB63B=>=4B63>/53G=CE7::03A6=E< E63B63@B63; /167<3A/:/@; AB/BCA7A/1B7D3=@<=B/1B7D3 )63234/C:BA3B7<5A4=@E=@9/@3//<2@3AB B7; 3A E 6716 E 3@3 A3BD7 B63 >  $\approx$   $\cdot \cdot \cdot$  FE E  $\approx$  -0A3  $\cdot \cdot \cdot$  /  $\lt 2$  = 23Q 1/ $\lt \lt \le$  -B03 16/ $\lt 532$   $\lt$  B63/ $\gt$ 

> $$\times$B33F/$ ;  $$\times$3B33$ /:/@; 7A/1B7D3

### $$%!$  /-

<span id="page-10-1"></span> 3@3G=C1/<A33B63AB/BCA=4B63; /167<3A7<>CBA/AE3::/AB63/1BC/:/<2B/@53BAB/BCA=4B63=CB>CBA  $) = 16319$  B63 AB BCA=4G=C@ / 167<3 G=C; CAB1:719 =< " / 167<3 (BBCA) 63< / AA = </AB63 1=<<31B7=<6/A033<3AB/0:7A632B634=::=E7<5>/53=>3<A

> 4B63B/@53BAB/B37A\$#B63<G=C1/< 47<263@3/PAE7B16=44Q0CBB=<4B63B/@63B AB/B37A-\$-B63<G=CE7:47<2/(E7816  $=$  0 $0 + 63$  $G1:71975 \approx B300B \times G16/53B3$ B/@53BAB/B3

 $<$  B633F/;  $> 3$  B63/1BC/: AB/B37AP\$ $<$ Q/ $<$ 2 B63B/@53BAB/B37AP\$4Q )63/1BC/:AB/B3 A6=EAE6/BB63=CB>CBA/@31C@3<B:G:793 P\$4Q=@P\$<Q/<2B63B/@53BAB/B3A6=EA E6/BA6=C:26/>>3<<3FB AA==</AG=C @3/16B63; /167<3B63/1BC/:AB/B316/<53A B=B63B @63B4BB374B63@37A/2744B@<13  $03E335E = -201/516/53B3$ B/@53BAB/B3CA7<5B63P(E7B16=4Q=@  $P(E7B6=< Q00B<sub>5</sub>$ 

 $0\%$ .  $\%$ 

<span id="page-11-0"></span>\*  $A3B3P# / D75/P = B: / <2 = **=**5:3" / > A 4G = CQ4; / **BC** = **3** = **CB 3** = **3** = **6 3** = **6 3** = **6 3** = **6 4 3** = **6 4 4 5** = **6 6 6** = **6 7**$ 7BE7: A6=E G=CB63 @CB3B=G=C@; /167<3A=B6/BG=C1/<CA3B63/>>B=</D75/B3B=G=C@; /167<3

',(

<span id="page-11-1"></span>4G=C1:719 =< B63 P :/ @ Q00BB=< /></> />  $>$  / 53 =>3<AE63@/:: 7<27D72C/:; /167<3A/@3:74B32 4B3@A3:31B<5  $/$ : /167<3 G=CE7::/<2 27@11BG=< $B$ 3P :/@ $Q$ >/53B=23/1BT $Q$ B3=@/1BT $Q$ B37B

 $$DB@75E=4$ G=C@; /167<3A

)63@37A/<3E/:/@; ; 3A/534=@B67A; /167<3 )6/BAE6G7BA@32 

 $!..$  %#-

<span id="page-11-2"></span>)63P(3B7<5AQ0CB=<=<B63P =; 3>/53QB/93AG=CB=B63/>>RAA3B7<5A 

< B63[A](#page-12-0)3B67K5AB63@3/@1963/@YAP!=57<!=5=CBQ[P!/<5C/53](#page-12-1)Q/<2[P\(B/@B>/53](#page-12-2)Q

)637<27D72C/:/@3/AE7::0327A1CA327<; =@323B/7:03:=E 

## <span id="page-12-0"></span>**3.4.1. Login/Logout**

Click on "Login/Logout" to go to the following page:

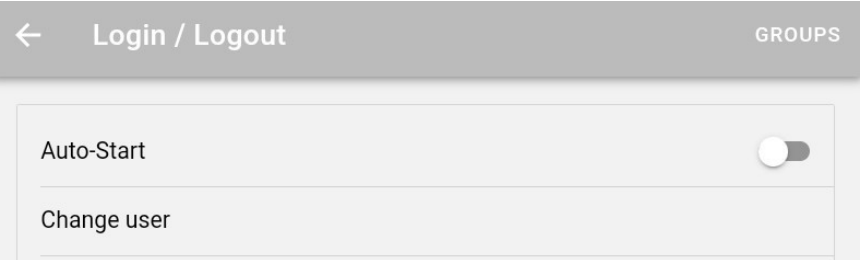

If you have activated the "Auto-Start" function, you will be taken directly to the home page you have specified after logging in. You can find out how to set a home page in the "Home Page" menu item.

<span id="page-12-1"></span>You can change the user using the "Change user" button. You will return to the login mask.

## **3.4.2. Language**

In the Language area you can choose between "German" and "English".

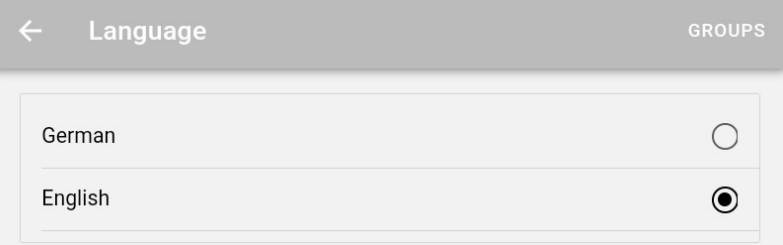

### <span id="page-12-2"></span>**3.4.3. Start page**

In Obserwando Mobile you have the option to set a homepage. To activate this function, you must slide the slider to the right

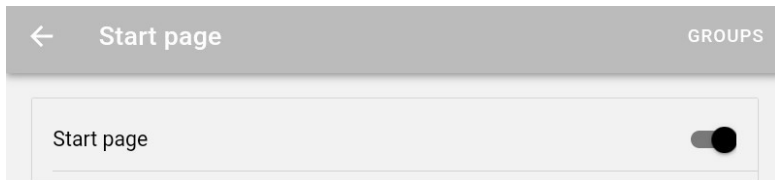

You can then go to any page and set it as your homepage. To do this, click in the middle of the page and hold until the "Set this page as Start Page?" window appears. Click "OK".

**Groups GROUPS** Set this page as Start Page? **CANCEL** OK

If you have activated the "Homepage" function, a house symbol appears at the bottom right of the app. By clicking on the symbol, you can return directly to your individually defined home page from any page.

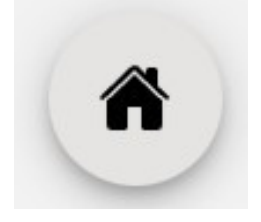

## <span id="page-13-0"></span>**4. Contact and help**

If we have aroused your interest in this product, you can contact us using the contact details below.

Do you need help? Then you can also contact us via the following Contact details:

#### **Rösler Software-Technik Entwicklungs- und Vertriebsgesellschft mbH**

*Telefon:* 0421 / 802270-0 *EMail: info@obserwando.de www.obserwando.de*